# マイクロソフト社 Office 2019 for mac シリアライズ手順書 [Ver.1]

ダウンロード編

## 令和元年 10 月

札幌医科大学附属総合情報センター

【はじめに】

本手順書は、「マイクロソフト社Office 2019 for mac Standard」を導入する際に、初回に必要とな る設定方法を記載した手順書となっております。

本プログラムを申請があったパソコン以外に導入する事は出来ません。また、不正利用が発覚 した場合には、マイクロソフト社からの個人賠償等が行なわれる場合がございます。

#### 作業例の環境

・OS:macOS Mojave 10.14.3

#### 手順の流れ

#### 1 ライセンス認証プログラムのインストール

#### 2 ライセンス認証プログラムのインストール

 Office ソフトウェアのインストール後、ライセンス認証設定を実施します。本作業は学内ネッ トワークへの接続が必須となります。学外でインストールする場合は、別途メディア版の申請を お願いします。

#### 手順 1

「Finder」の「移動」から「サーバへ接続」を選択します。

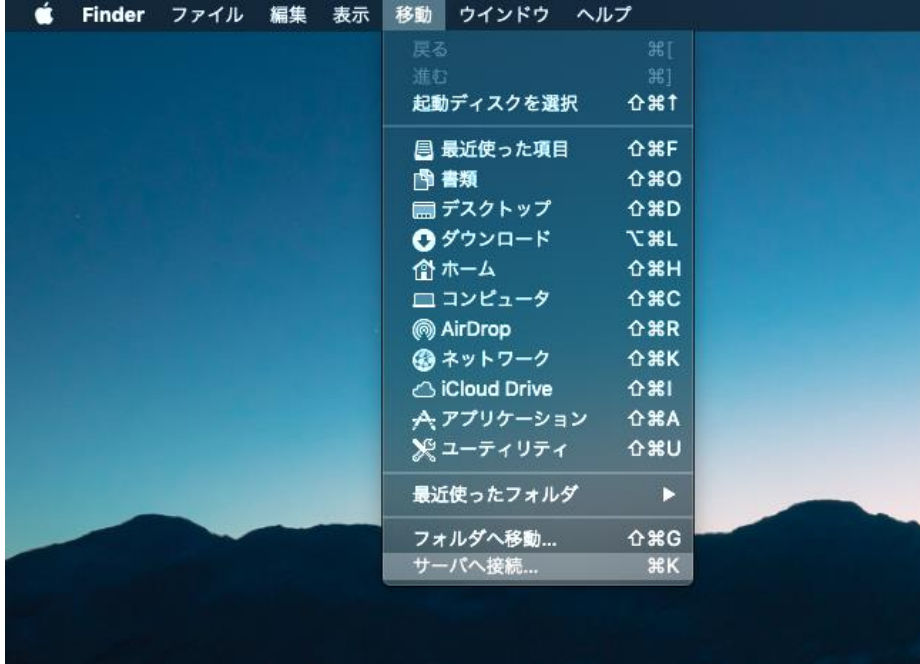

表示された「サーバへ接続」において「cifs://163.130.201.192」を入力し、 「接続」を選択します。

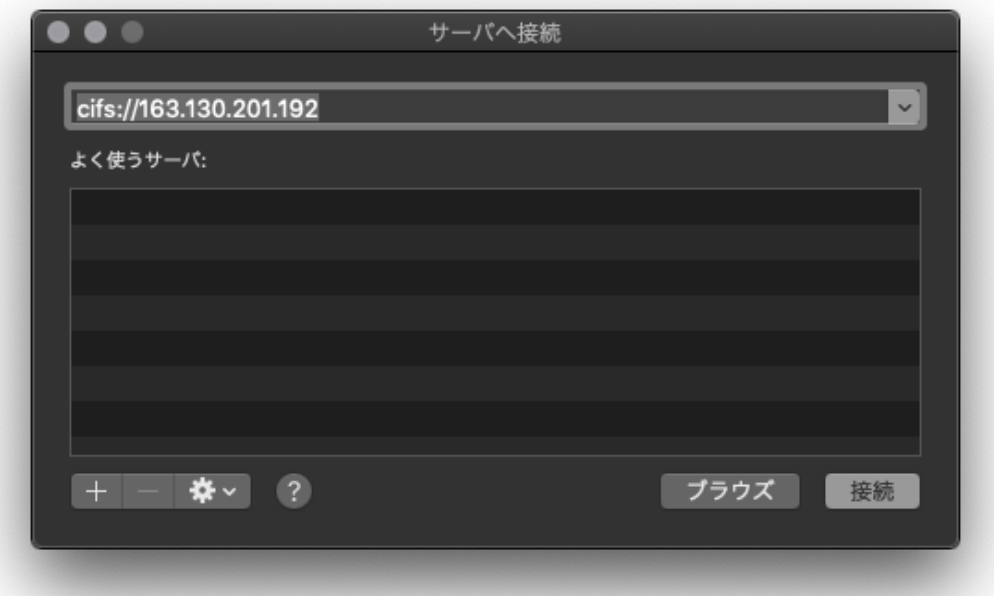

#### 手順 3

ユーザ名とパスワードを求められますので、下記値を入力し、接続を選択してください。

### 名前:「ms-mac」 パスワード:「D2xvCYr.3」

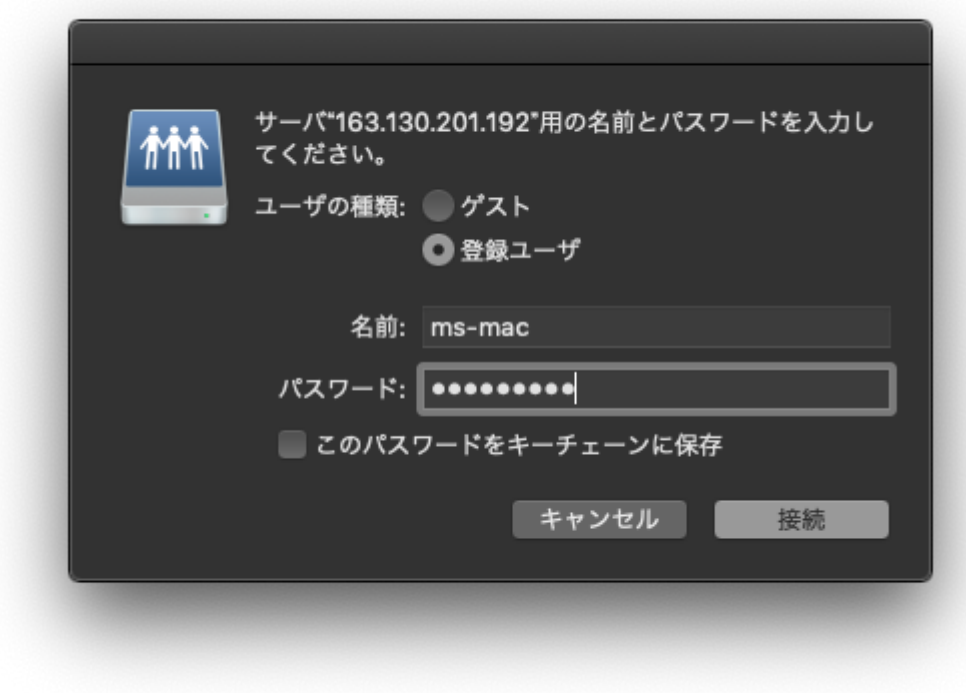

表示されたマウント選択ページで「Q」 ドライブを選び、「OK」を選択してください。

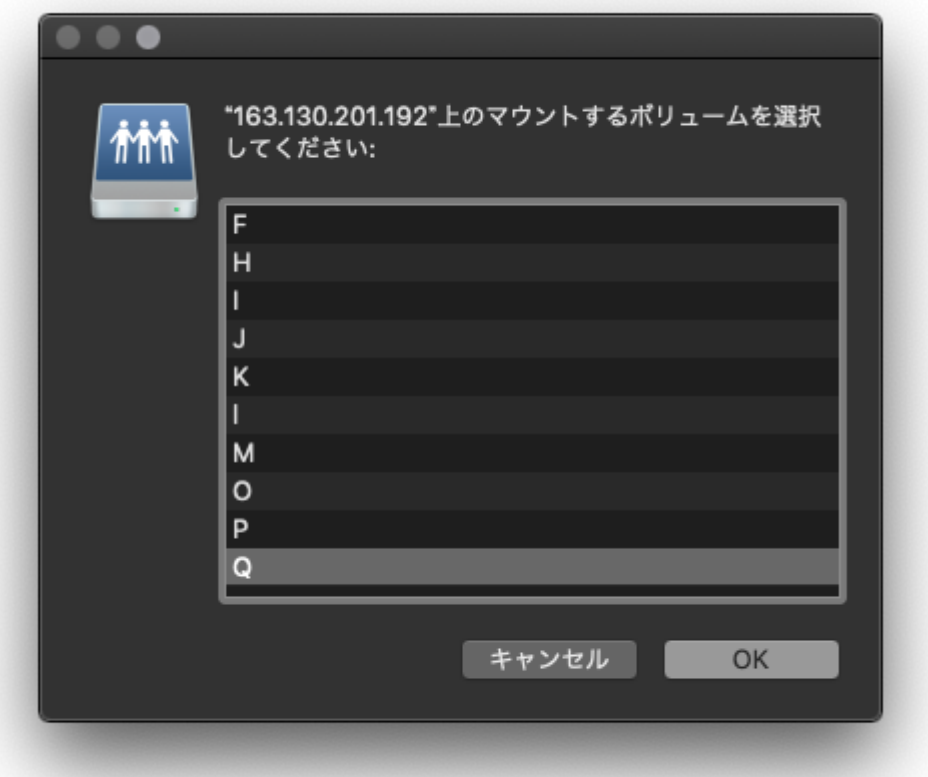

### 手順 5

 表示された Q ドライブの中から「Microsoft\_Office\_2019\_VL\_Serializer.pkg」をダブルクリックし、 インストールパッケージを起動します。

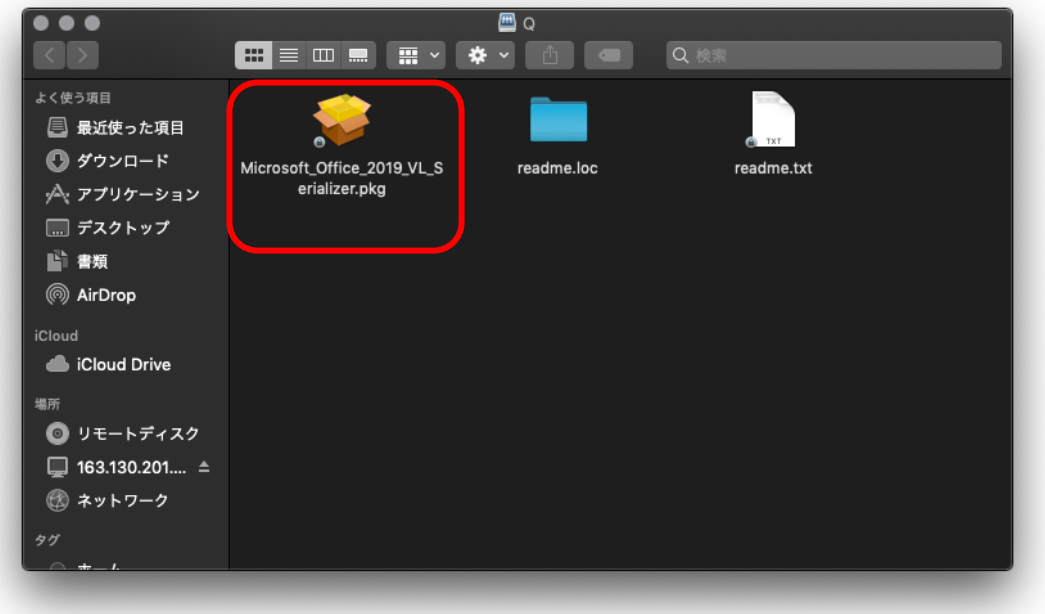

#### 手順 6

 パッケージを起動すると、ライセンス認証ソフトウェアの導入がはじまります。インストール途中 に PC のユーザ名とパスワードを求められる場合がございます。

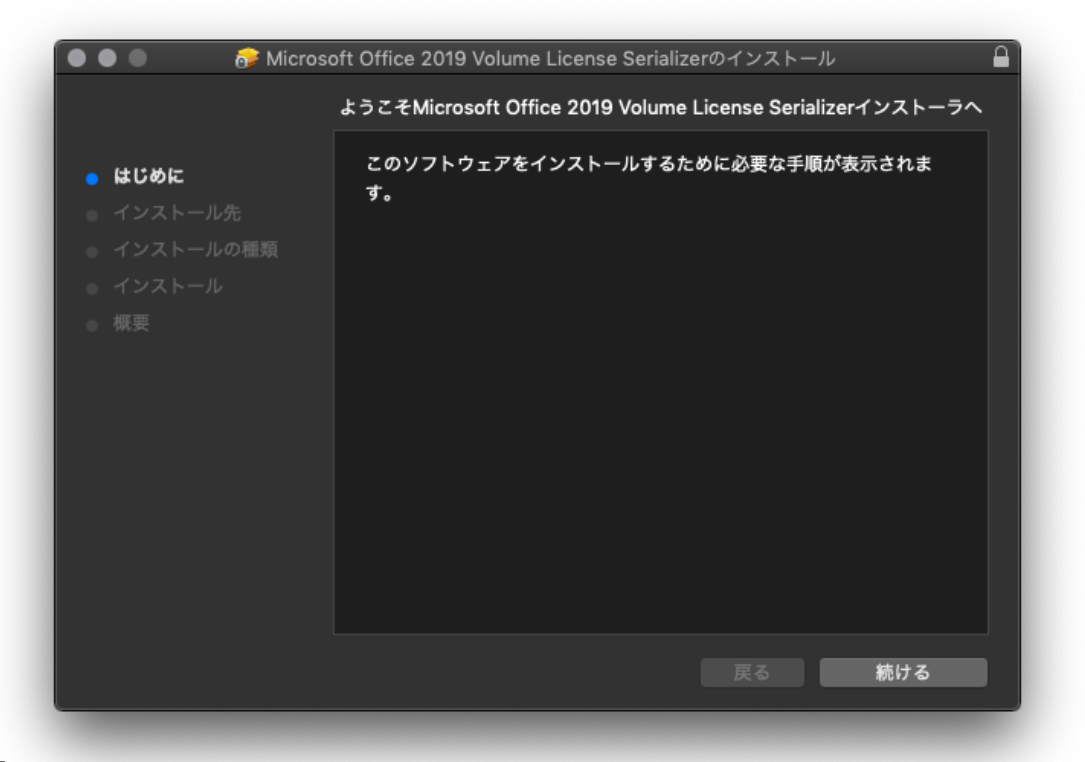

#### 手順 7

インストールが完了すると、下記画面が表示されます。

※ライセンス認証ソフトウェアを導入しても Office の起動後にライセンス認証を求められる場合 には、インターネット環境(学内ネットワークを含む)に接続出来る事を確認したうえで、情報セ ンターまでお問い合わせください。

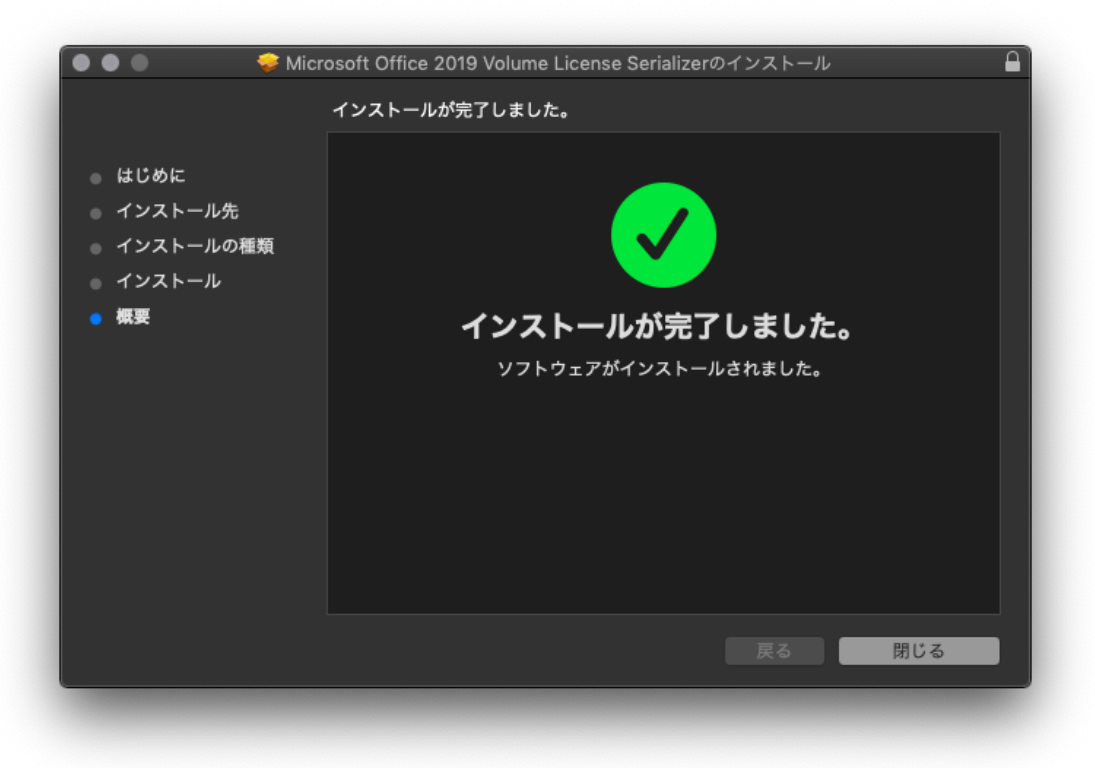

5 / 5